# **Curso de Extensión Universitaria**

## **Ejercicio: Configuración de un cliente de correo electrónico**

Noviembre 2008

## **Índice de contenidos**

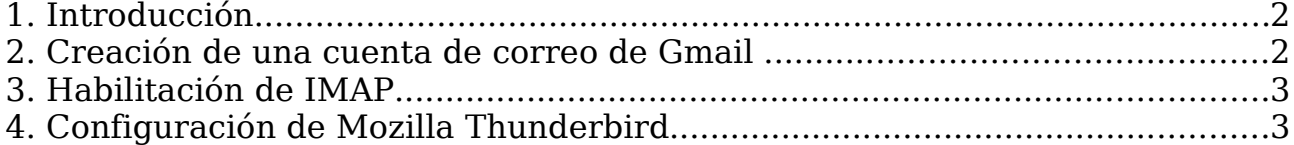

### **1 Introducción**

Esta práctica de laboratorio tiene como objetivo configurar el cliente de correo electrónico Mozilla Thunderbird para descargar mensajes de Gmail. Aunque el cliente de correo seleccionado ha sido Mozilla Thunderbird, podemos configurar de forma similar otros clientes existentes tales como:

- Outlook Express
- Outlook 2003
- Outlook 2007
- Apple Mail
- Apple Mail 3.0
- Windows Mail

Para la realización de la práctica es necesario instalar este cliente de correo. En un sistema Ubuntu o similar (Debian, etc.) se puede instalar este programa escribiendo en un terminal el siguiente comando:

#### **\$ sudo apt-get install thunderbird**

A continuación, pasamos a enumerar los pasos necesarios para realizar la configuración del programa:

- 1. Creación de una cuenta de correo de Gmail.
- 2. Habilitación de IMAP.
- 3. Configuración de Mozilla Thunderbird.

Finalmente, vamos a explicar con más detalle cada uno de los pasos anteriores.

### **2 Creación de una cuenta de correo de Gmail**

Antes de comenzar la práctica, es necesario disponer de una cuenta de correo de Gmail (en caso de tener una, se puede al siguiente apartado).

Para crear una cuenta de Gmail es preciso dirigirse a la siguiente página web: [https://www.google.com/accounts/NewAccount](https://www.google.com/accounts/NewAccounty) y rellenar el formulario que podemos encontrar allí. Una vez rellenos todos los campos obligatorios enviamos el formulario, comprobando que tras el envío no ha habido ningún mensaje de error.

Si tras el envío del formulario no ha ocurrido ningún error, para completar el registro es necesario seguir los siguientes pasos:

- 1. Acceder a la cuenta de correo indicada durante el registro.
- 2. Comprobar que se ha recibido un correo de Gmail.
- 3. Abrirlo y seguir las instrucciones que se encuentran en el mismo.

Finalmente, podemos acceder a la cuenta, introduciendo el usuario y la

contraseña, desde el siguiente enlace:<https://www.google.com/accounts/Login>

### **3 Habilitación de IMAP**

Una vez que hemos accedido a la cuenta, para habilitar el acceso IMAP es preciso seguir los siguientes pasos:

- 1. En la parte superior derecha de cualquier página de Gmail hacer clic en la opción Configuración.
- 2. Dentro de esta opción, pinchamos en la pestaña de Reenvío y correo POP/IMAP.
- 3. Dentro de Acceso IMAP seleccionar la opción Habilitar IMAP.
- 4. Finalmente, guardamos los cambios.

### **4 Configuración de Mozilla Thunderbird**

Para la configuración de este cliente de correo electrónico debemos seguir los siguientes puntos:

- 1. Abrir Thunderbird y seleccionar Editar --> Configuración de las cuentas.
- 2. Añadir una cuenta, pulsando sobre Añadir cuenta. Con esta acción se lanza un asistente que nos va a facilitar la configuración.
- 3. Dentro del asistente, seleccionar la opción Cuenta de correo electrónico y hacer clic en Siguiente. Aparecerá la pantalla Identidad.
- 4. En el campo Su nombre, escribir tu nombre completo. En el campo Dirección de correo electrónico, escribir la dirección de correo de Gmail completa (usuario@gmail.com); hacer clic en Siguiente para pasar a la ventana de Información del servidor.
- 5. Seleccionar IMAP como tipo de servidor entrante e introducir imap.gmail.com en el campo Nombre del servidor.
- 6. Ajustar el valor del Servidor de salida en smtp.gmail.com y hacer clic en Siguiente.
- 7. Escribir tu nombre de usuario de Gmail (incluido @gmail.com) en los campos Nombre de usuario entrante y Nombre de usuario saliente. A continuación, hacer clic en Siguiente.
- 8. Escribir el nombre de tu cuenta de correo electrónico en el campo Nombre de cuenta y hacer clic en Siguiente.
- 9. Revisar la información que aparece en el cuadro de diálogo acerca de tu cuenta y finalizar el asistente.
- 10.Dentro de la opciones que aparecen debajo de la nueva cuenta creada, seleccionar Configuración del servidor y aplicar los siguientes cambios:
	- 1. Actualizar el valor Puerto a 993.
	- 2. En la sección Configuración de seguridad, seleccionar SSL en las opciones de Utilizar una conexión segura.
- 3. Activar Comprobar si hay mensajes nuevos al iniciar.
- 11.De la lista de opciones de la izquierda, hacer clic en Servidor de salida (SMTP). Dentro realizar las siguientes acciones:
	- 1. Seleccionar la entrada smtp.gmail.com (Predeterminado) de la lista y hacer clic en Editar; Aparecerá la ventana Servidor SMTP.
	- 2. Escribir smtp.gmail.com como Nombre del servidor y establecer el Puerto en 587.
	- 3. Seleccionar Utilizar nombre y contraseña, escribiendo en el campo Nombre de usuario tu nombre de usuario de Gmail (incluido @gmail.com).
	- 4. En la sección Utilizar conexión segura seleccionar TLS; hacer clic en Aceptar.
- 12.Finalmente, hacer clic en Aceptar para guardar los cambios y salir del cuadro de diálogo Configuración de la cuenta.

Una vez completados todos los pasos anteriores, el cliente de correo electrónico ya estará totalmente configurado, por lo que será posible enviar y recibir mensajes sin tener que conectarnos al servidor vía webmail.